# WIS-NeuroMath

## Neuronal Morphology Analysis Tool User Guide

**Created by Ofra Golani1,2, Meirav Galun<sup>1</sup> and Ida Rishal<sup>3</sup> , Departments of <sup>1</sup>Computer Science and Applied Mathematics, <sup>2</sup>Veterinary Resources, and <sup>3</sup>Biological Chemistry, Weizmann Institute of Science Rehovot, 76100 Israel Version 3.4.8, Updated October 2011**

*WIS-NeuroMath* is based on an efficient multi-scale detection algorithm developed at the Weizmann Institute of Science by Meirav Galun, Ronen Basri and Achi Brandt. The software was written by Meirav Galun, Ofra Golani, Gilad Barkan and Orit Kliper.

Please credit *WIS-NeuroMath* by citing the paper describing its underlying algorithms.

*WIS-NeuroMath* is a property of Yeda Research and Development Company Ltd. It is intended for academic research only and is subject to the accompanying license agreement.

### **References**

M. Galun, R.Basri and A. Brandt, [Multiscale edge detection and fiber enhancement using](http://www.wisdom.weizmann.ac.il/~meirav/EdgesGalunBasriBrandt.pdf)  [differences of oriented means, I](http://www.wisdom.weizmann.ac.il/~meirav/EdgesGalunBasriBrandt.pdf)CCV, 2007.

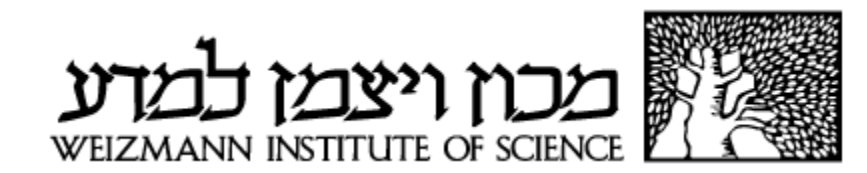

### <span id="page-1-0"></span>1. Index

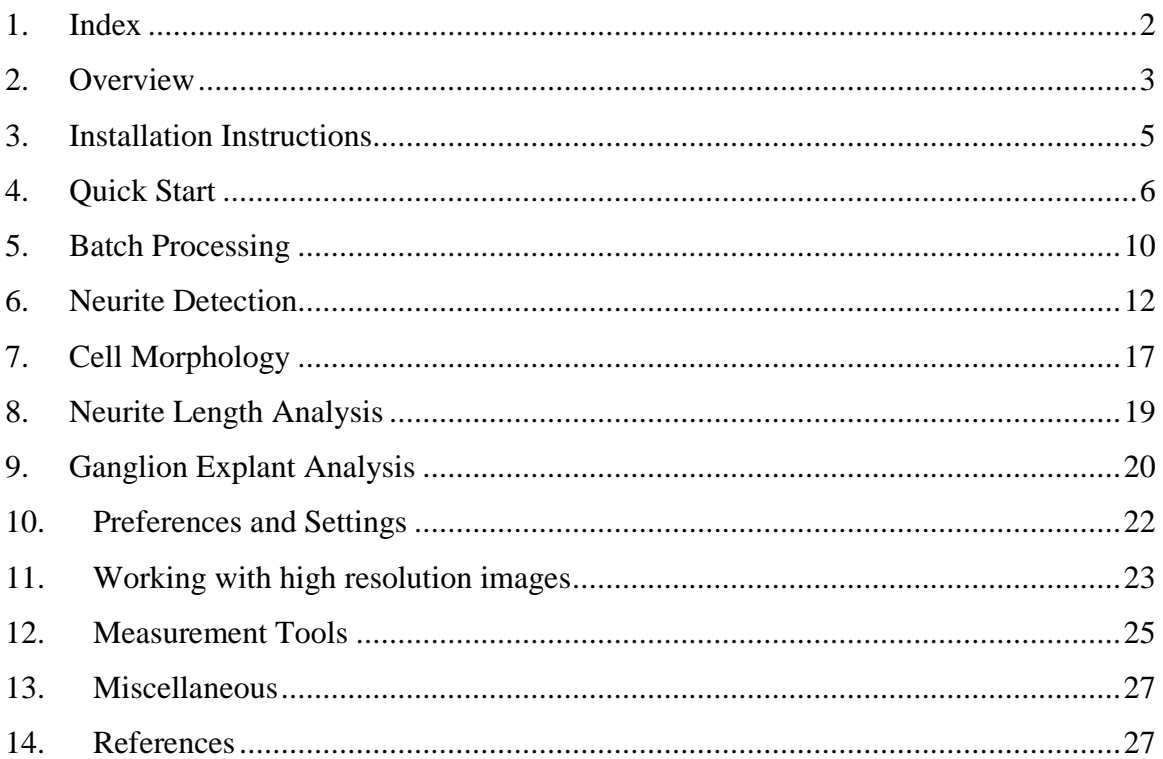

### <span id="page-2-0"></span>**2. Overview**

*WIS-NeuroMath* is a software tool for automated quantification of neuronal morphologies in both in vivo and in vitro preparations. *WIS-NeuroMath* is based on accurate detection of candidate neurites using the algorithm described by Galun et al (2007). It first looks for *edges* in the image and then matches pairs of nearly parallel edges to find *fibers*, which constitute neurite-like structures. The method allows accurate detection of neurites in challenging images. Following neurite detection, three different types of processing can be carried out depending on the desired application:.

### **Cell Morphology of cultured neurons**

Cell bodies are detected using the same image used for neurite detection. It then traces the candidate neurites to allow assignment to the relevant cell bodies. Neurite lengths, branching, cell body area and other parameters are then calculated and saved for each cell, while ignoring irrelevant items (neurites which are not attached to cell bodies, cell bodies that are too small or too big, etc.). Individual cell data are exported to Excel files, as well as image averages. The graphical user interface allows the user to modify detection thresholds and analysis parameters, to perform analyses on single files or whole directories, and to browse through the results.

#### **Neurite Length Analysis on Sections**

This mode provides a solution for images in which cell bodies are not present, for example longitudinal nerve sections that contain only neurites and non-neuronal cells. Neurites are detected and connected component analysis is applied to distinguish between neurite elements. A user-set threshold allows exclusion of very short neurite elements if desired, to reduce noise in certain experiments. The number of neurite elements, their average and median length are calculated as well as additional parameters such as the number of branches and the branching complexity.

#### **Ganglion Explant Analysis**

Ganglion explant cultures represent a particular challenge since neurites can be very profuse and dense close to the ganglion, and even a human eye cannot distinguish between them. Hence, in this mode the user manually defines an ellipse mask around the ganglion. The software then detects neurites and counts the number of neurites crossing that mask. Neurite numbers can be calculated at several offsets inside and outside the mask, to provide average and median numbers of crossing neurites. The user can set numbers of offset masks and the distance between them as desired; hence this tool bears some resemblance to classical Sholl analyses of dendritic arbors.

### <span id="page-4-0"></span>**3. Installation Instructions**

*WIS-NeuroMath* was compiled and tested under Windows XP and Windows 7.

#### **System Requirements**

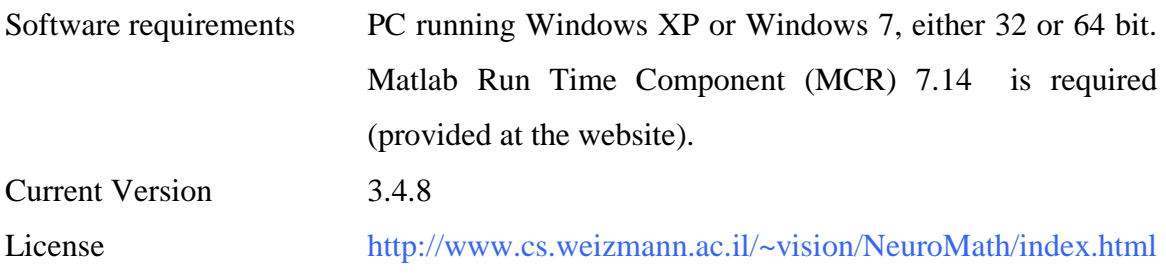

#### **Installation Steps**

This section describes how to install *WIS-NeuroMath* on a computer with the Windows XP operating system.

- 1. Download *WIS-NeuroMath* onto your computer.
- 2. Double-click on the zip file. Extract all the files into a new folder for example "C:\NeuroMath". Please make sure that there are no spaces in the target path.
- 3. To run *WIS-NeuroMath* you must have Matlab Component Run Time (MCR) 7.14 installed on your computer. To install it, download the appropriate MCRInstaller for your operating system from the *WIS-NeuroMath* download page, and run it. You should install the 32 bit or 64 bit versions depending on your computer. You must have administrator privileges to do it. MCRInstaller update the system path. In order for this update to work, you should logoff (or restart).
- 4. To run *WIS-NeuroMath*, double click on either *NeuroMath\_32bit.exe* or *NeuroMath\_64bit.exe* under the *bin* subdirectory (for example click on C:\NeuroMath\bin\NeuroMath\_32bit.exe).
- 5. The Installation package includes different kinds of sample data, together with Preferences files suitable for those files. The samples files are in the *data* subdirectory while the preferences files are in the *bin* subdirectory.

### <span id="page-5-0"></span>**4. Quick Start**

This section describes basic usage of *WIS-NeuroMath* with the Cell Morphology module.

1. To run *WIS-NeuroMath*, double click on *NeuroMath\_32bit.exe* (for example click on C:\NeuroMath\bin\NeuroMath\_32bit.exe). The Main window will appear:

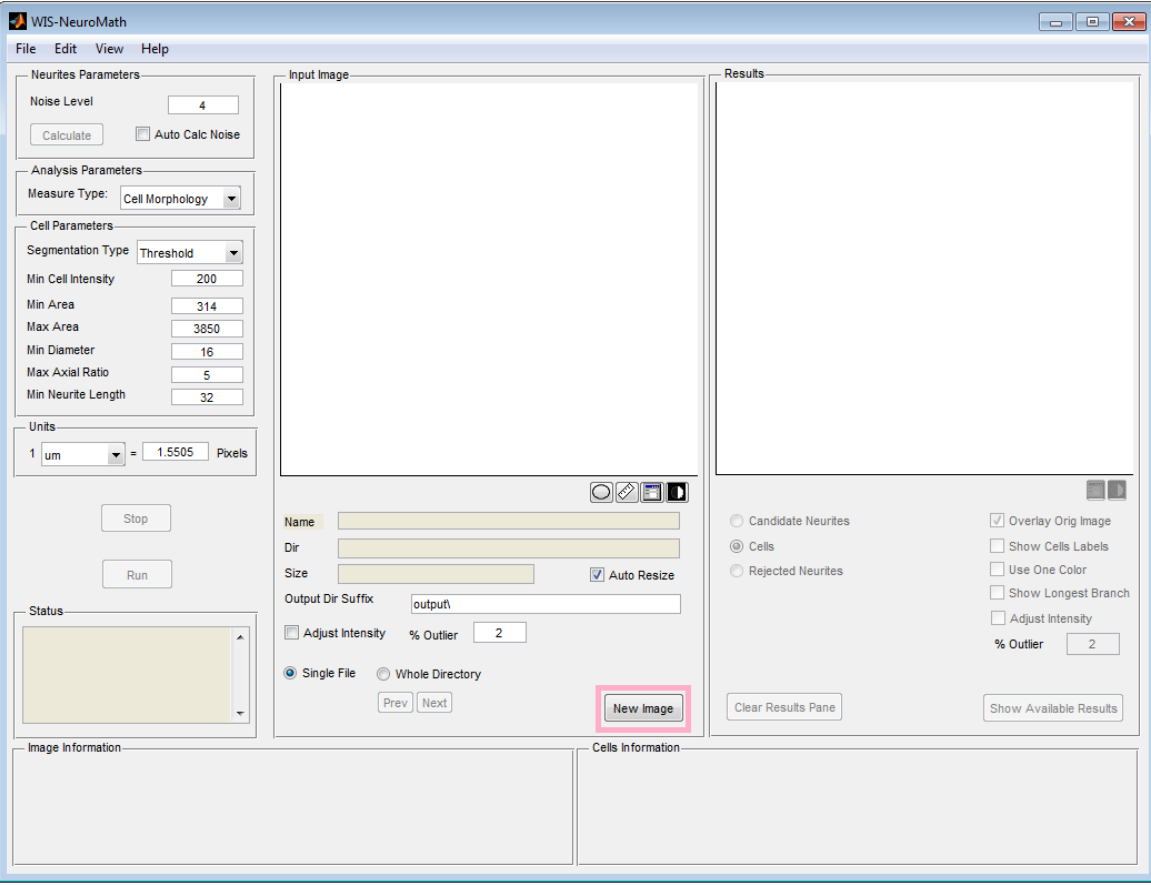

Figure 1: *WIS-NeuroMath* Main Window

- 2. To load an image, click the *New Image* button and select the image for analysis in the browse dialog opened. The Image will be shown in the *Input Image* panel. Its file name and path will appear underneath (see [Figure 2\)](#page-6-0). The software can handle tif and jpg files.
- 3. To Process the Image, press the *Run* button.

All buttons and menu items are disabled until processing is done. The status of the process is shown in the *Status* panel on the left side of the window. Processing time depends on the nature of the specific image and on the chosen parameters. In general analysis of images with more neurites takes longer.

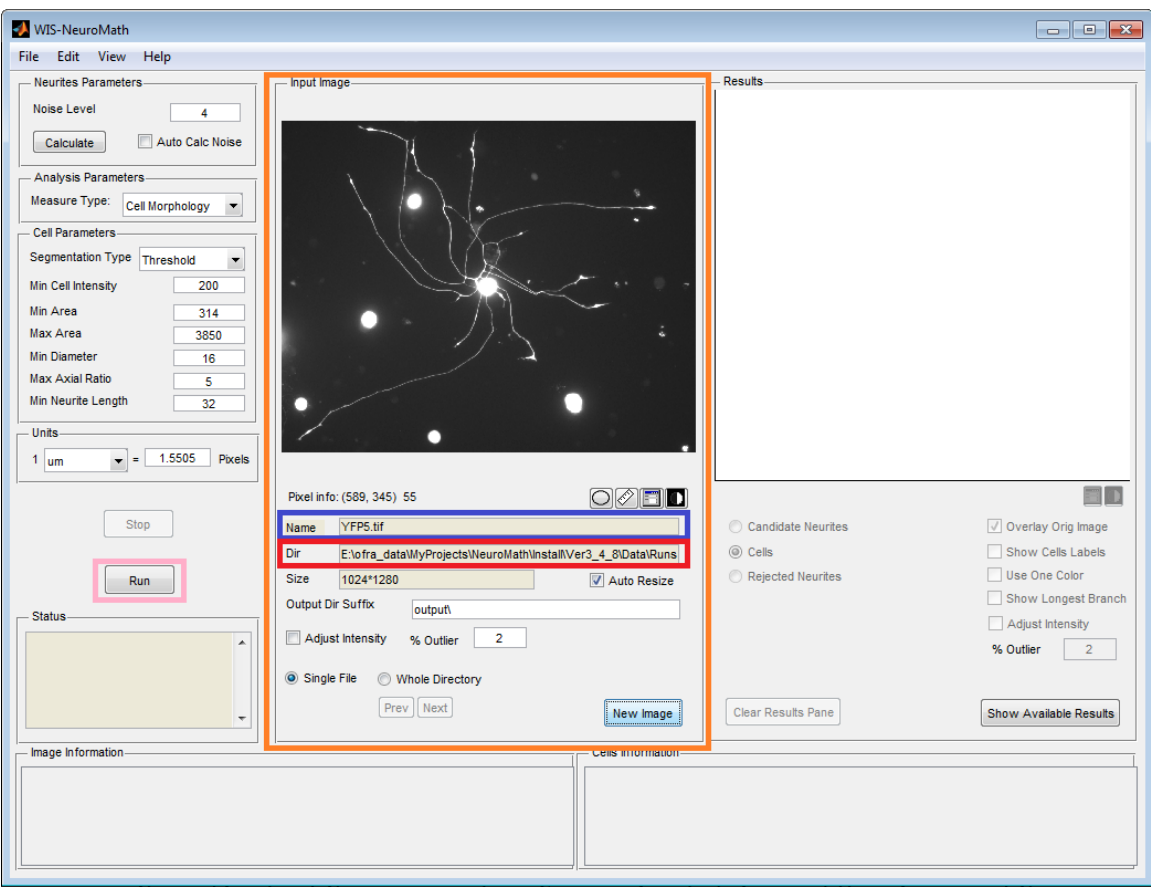

#### Figure 2: Image Loaded

- <span id="page-6-0"></span>4. When processing is complete the results are shown visually in the *Results* panel on the right side of the main window. You can toggle between different views of the results, using the radio buttons underneath the Results image (see [Figure 3\)](#page-7-0):
	- *Cells*: The detected cell bodies are shown with the neurites attached to them colored with the same color.
	- *Candidate Neurites*: All the candidate neurites found in the first stage are shown.
	- *Rejected Neurites*: Neurites which where not attached to cell bodies are shown. Usually these are neurites whose cell bodies are outside the border of the image. These neurites are not counted in all the cell and overall neurites length measurements.

You can show cell labels by checking the *Show Cell Labels* checkbox.

You can view the result in a separate window using the  $\Box$  button.

| <b>MIS-NeuroMath</b><br>$\overline{\phantom{a}}$<br>$\mathbf{x}$ |                                                                                |                                                               |                                              |                                                                                         |  |  |  |
|------------------------------------------------------------------|--------------------------------------------------------------------------------|---------------------------------------------------------------|----------------------------------------------|-----------------------------------------------------------------------------------------|--|--|--|
| Edit View<br>Help<br><b>File</b>                                 |                                                                                |                                                               |                                              |                                                                                         |  |  |  |
| Neurites Parameters                                              | Input Image.                                                                   |                                                               | <b>Results</b>                               |                                                                                         |  |  |  |
| Noise Level<br>4                                                 |                                                                                |                                                               |                                              |                                                                                         |  |  |  |
| Auto Calc Noise<br>Calculate                                     |                                                                                |                                                               |                                              |                                                                                         |  |  |  |
| Analysis Parameters.                                             |                                                                                |                                                               |                                              |                                                                                         |  |  |  |
| Measure Type:<br>Cell Morphology                                 |                                                                                |                                                               |                                              |                                                                                         |  |  |  |
| <b>Cell Parameters</b>                                           |                                                                                |                                                               |                                              |                                                                                         |  |  |  |
| Segmentation Type Threshold<br>۰                                 |                                                                                |                                                               |                                              |                                                                                         |  |  |  |
| Min Cell Intensity<br>200                                        |                                                                                |                                                               |                                              |                                                                                         |  |  |  |
| Min Area<br>314                                                  |                                                                                |                                                               |                                              |                                                                                         |  |  |  |
| Max Area<br>3850                                                 |                                                                                |                                                               |                                              |                                                                                         |  |  |  |
| <b>Min Diameter</b><br>16                                        |                                                                                |                                                               |                                              |                                                                                         |  |  |  |
| <b>Max Axial Ratio</b><br>5                                      |                                                                                |                                                               |                                              | 6                                                                                       |  |  |  |
| Min Neurite Length<br>32                                         |                                                                                |                                                               |                                              |                                                                                         |  |  |  |
| <b>Units</b>                                                     |                                                                                |                                                               | $\overline{4}$                               |                                                                                         |  |  |  |
| 1.5505<br><b>Pixels</b><br>$1 \text{ nm}$<br>$\cdot$<br>$\equiv$ |                                                                                |                                                               |                                              |                                                                                         |  |  |  |
|                                                                  | Pixel info: (X, Y) Intensity                                                   | $\circledcirc$ $\blacksquare$ $\blacksquare$                  | Resized Image                                | ia d                                                                                    |  |  |  |
| Stop                                                             | YFP5.tif<br>Name                                                               |                                                               | Candidate Neurites                           | Overlay Orig Image                                                                      |  |  |  |
|                                                                  | Dir<br>E:\ofra_data\MyProjects\NeuroMath\Install\Ver3_4_8\Data\Runs            |                                                               | O Cells                                      | Show Cells Labels                                                                       |  |  |  |
| Run                                                              | <b>Size</b><br>1024*1280                                                       | Auto Resize                                                   | Rejected Neurites                            | Use One Color                                                                           |  |  |  |
|                                                                  | <b>Output Dir Suffix</b>                                                       |                                                               |                                              | Show Longest Branch                                                                     |  |  |  |
| <b>Status</b>                                                    | output\                                                                        |                                                               |                                              | Adjust Intensity                                                                        |  |  |  |
| <b>Trace Cells on</b><br>×<br>YFP5.tif                           | Adjust Intensity<br>$\overline{2}$<br>% Outlier                                |                                                               |                                              | % Outlier<br>$\overline{2}$                                                             |  |  |  |
| File 1/1                                                         | Single File<br>Whole Directory                                                 |                                                               |                                              |                                                                                         |  |  |  |
| Done                                                             | Prev   Next                                                                    |                                                               |                                              |                                                                                         |  |  |  |
| ۰                                                                |                                                                                | New Image                                                     | <b>Clear Results Pane</b>                    | <b>Show Available Results</b>                                                           |  |  |  |
| Image Information<br><b>Cells Information</b>                    |                                                                                |                                                               |                                              |                                                                                         |  |  |  |
| FileName                                                         | nTotalCells CandidateLen ConfirmedLen RejectedLen<br>%Rejected<br>$\mathsf{n}$ | Num                                                           | TotalConfirmed<br>Area                       | LongestBranchLen<br>Spi<br>nBranch                                                      |  |  |  |
| 1 YFP5_Resiz 6<br>4060.64                                        | 165.75<br>3894.89<br>4.08186<br>1                                              | $\mathbf{1}$<br>11                                            | 444.25<br>11.3878                            | 4<br>5.69392<br>$\bf{0}$                                                                |  |  |  |
|                                                                  |                                                                                | $\overline{2}$<br>$\overline{2}$<br>3<br>$\vert$ <sub>3</sub> | 783,677<br>2.57981<br>650.569<br>$\mathbf 0$ | $\overline{2}$<br>1.28991<br>$\mathbf{0}$<br>$\mathbf{0}$<br>$\mathbf 0$<br>$\mathbf 0$ |  |  |  |
| $\leftarrow$<br>m.                                               |                                                                                | m.<br>$\overline{\phantom{a}}$                                |                                              |                                                                                         |  |  |  |

Figure 3: Display results

<span id="page-7-0"></span>Overall image measurements are shown in the *Image Information* table on the bottom left

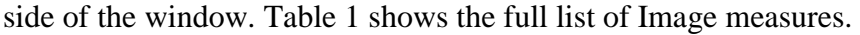

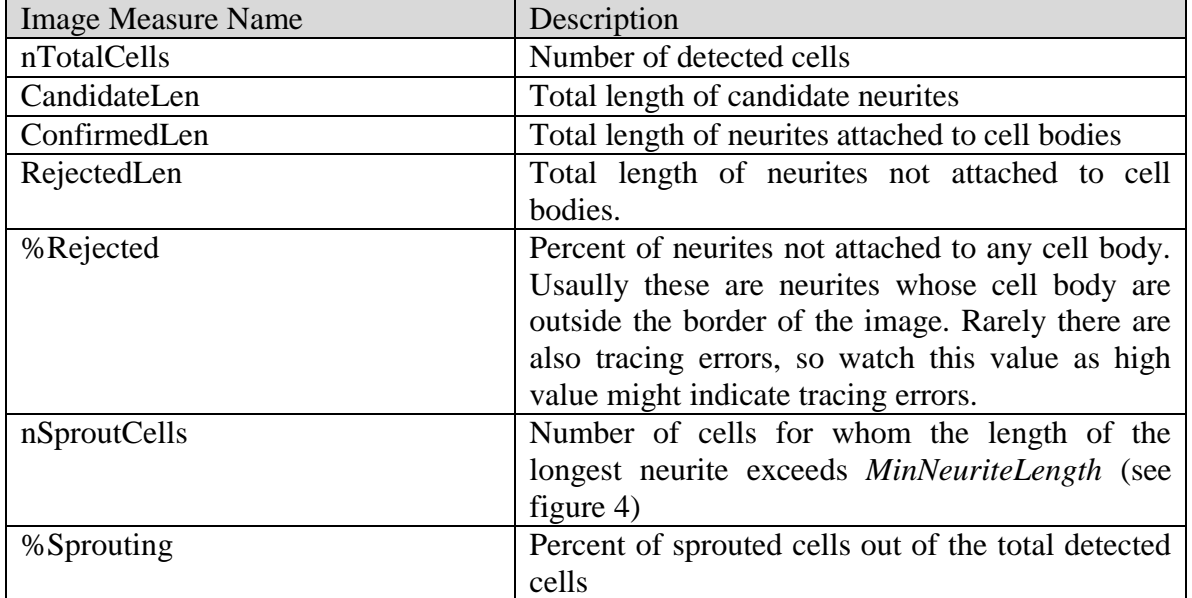

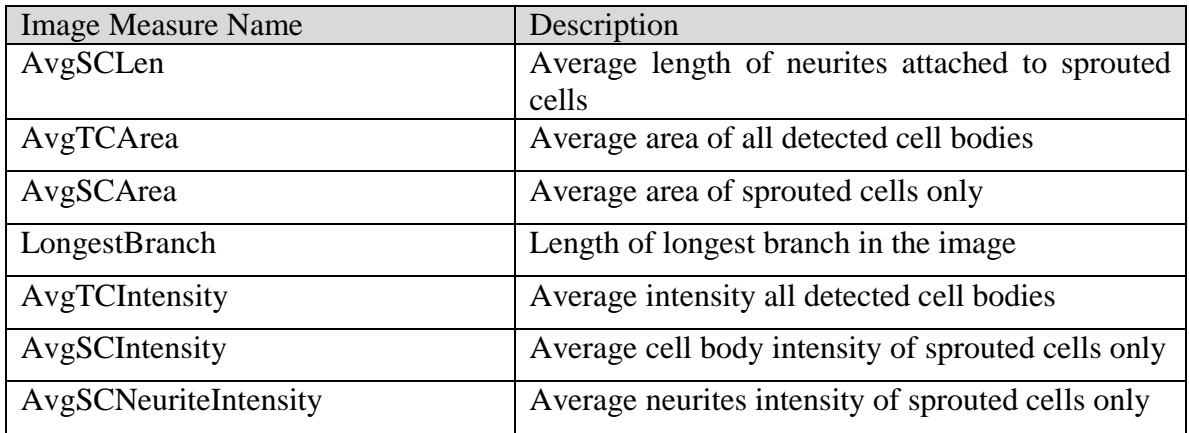

Table 1: Image Measures

<span id="page-8-0"></span>Per cell measurements are shown in the *Cell Information* table on the bottom right side of the window. [Table 2](#page-9-1) lists all the cell measures and their description.

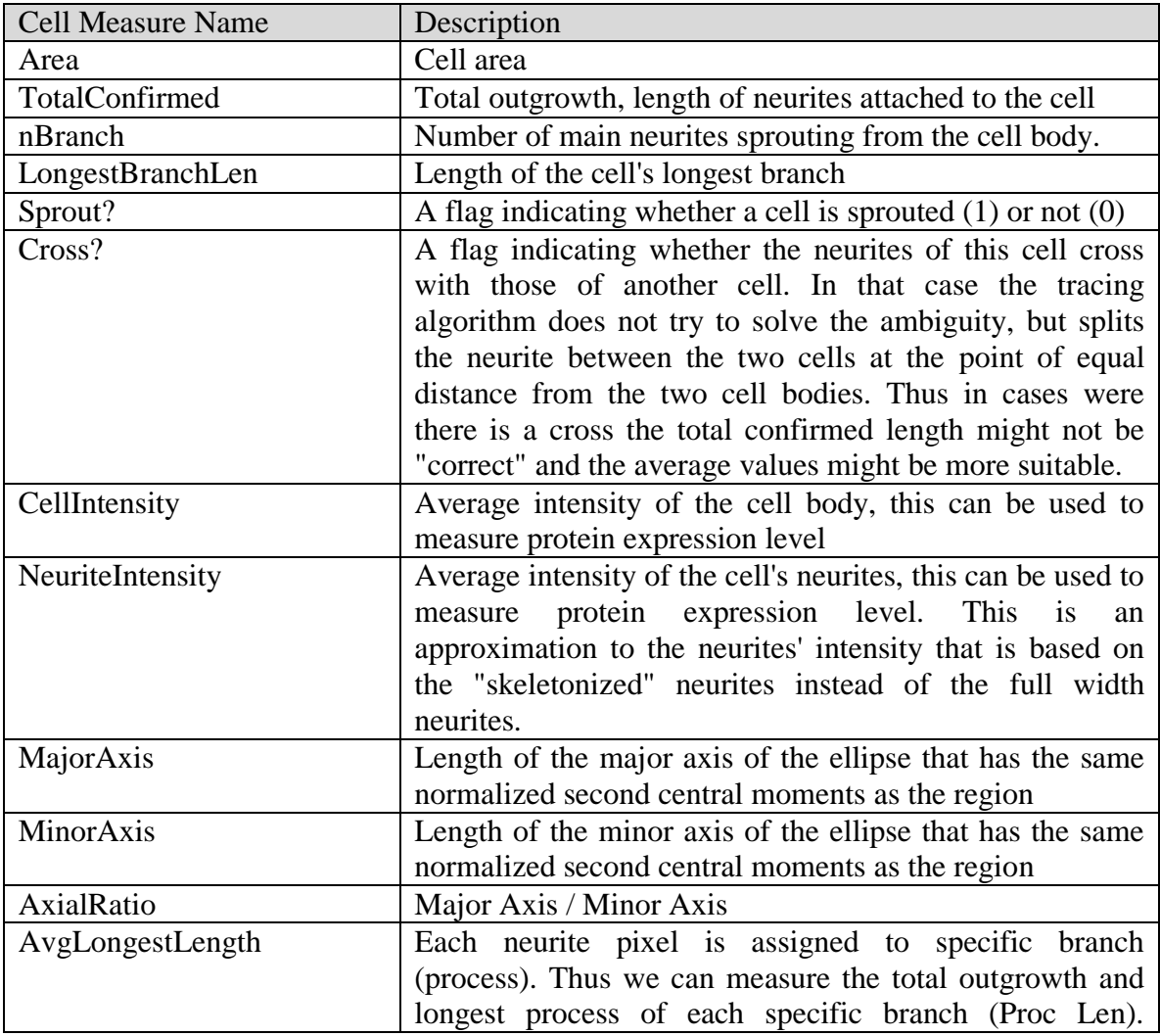

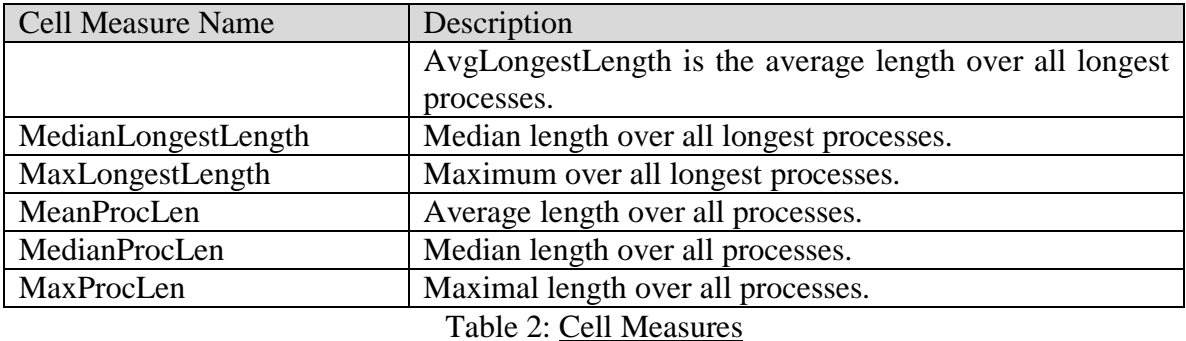

<span id="page-9-1"></span>All the measurements are in the units (or squared units for area) defined in the Units panel (see [Figure 4\)](#page-10-0). In this panel the user should specify the scaling factor from image pixels to microns, which depends on the resolution and magnification used during the acquisition. The software converts pixels to microns to microns automatically and provides measurements in microns.

- 5. Results are saved into two files: *Averaged Results File* includes one line for each Image with the content of *Image Information* table, and an additional line with average over all images (see batch processing). The *Detailed Results File* includes one line for each detected cell, in each processed image, with the content of *Cell Information* table. The files are placed under *Dir\Output Suffix Dir\File Name*. Their default names are set using Edit->Settings. They can be saved either in Excel format (.xls) or comma separated text file (.txt), and can be opened with Excel for example.
- 6. To exit *WIS-NeuroMath*, click on the *File* menu on the upper right side of the window, and click the *Exit* item, or click the x on the upper right side of the window.

**Tip**: If you want to check the effect of changing parameters, you can use different output file for each parameter set (*Output Suffix Dir*), and use *Show Available Results* button to check the results.

### <span id="page-9-0"></span>**5. Batch Processing**

*WIS-NeuroMath* provides two modes of operation: *Single Image* and *Whole Directory*. You switch between the modes using the radio buttons in the *Input Image* panel (see [Figure 4\)](#page-10-0). The modes differ in the following manner:

- Loading files: A file browser that let you select an image file is opened for *Single Image* mode. A directory browser that let you select a directory is opened in the *Whole Directory* mode. A list of all image files in the directory is created internally for further use.

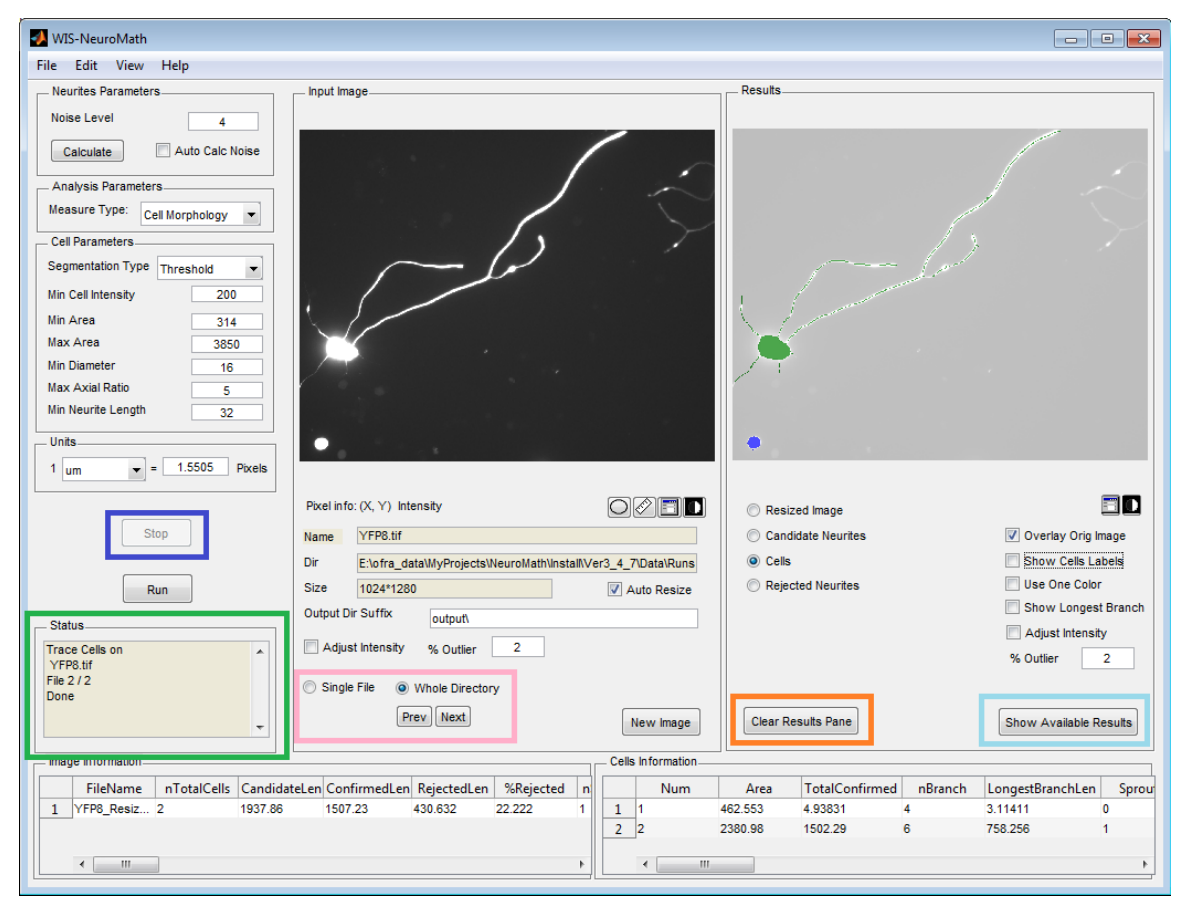

Figure 4: Batch Processing

- <span id="page-10-0"></span>- In *Whole Directory* mode you can browse through the images in the directory using the *Prev/Next* buttons. These buttons are disabled in *Single Image* mode.
- You can view results of previous runs by clicking the *Show Available Results* button. A message box will appear if no results are available. Just click *OK* to close it (and click *Run* if you want to process the image). If you click *Show Available Results* in *Whole Directory* mode, then browsing the images using the arrow buttons will browse through the results as well. If results are not available for an image a message box will appear. If you want to browse only the original

images and not the results click the *Clear Results Pane* button. This will clear only the display and will not erase any existing results.

- *Run*: in Whole Directory mode clicking the Run button, will process all the images in the directory. This is very useful for processing many files. You can browse through the images using *Whole Directory* mode, and switch to *Single Image* when you find the image you were looking for, to process only this image.
- *Stop*: in Whole Directory mode you can stop the batch processing of images by clicking the *Stop* button. The processing will not stop immediately but when processing of the current image is done.

The results files are replaced each time you click the Run button, however, per image temporary files of images which are not involved in the current Run are not removed.

### <span id="page-11-0"></span>**6. Neurite Detection**

Neurite detection is the basis for all the quantification done by *WIS-NeuroMath.*

Neurites detection is done using an algorithm which first looks for *Edges* in the image and then matches pairs of nearly parallel edges to find *Fibers,* which constitute the neurites. It was developed using florescent images in which the neurites are bright on a dark background. However, one can choose to look for dark fibers on a bright background.

The following section describes the role of the different parameters in the above process. The tool enables you to adjust them according to your image requirements. A detailed description may be found in the references listed. Note that for getting started the default parameters or those in the provided preferences files (see [Preferences and Settings](#page-21-0) below) are usually sufficient and no changes are necessary for most of them.

Some neurite detection parameters are set through the main window, while most of them are set through the Advanced Parameters window.

During Parameter tuning, you can work only on neurite detection without quantification by setting the Measure Type to *None* (see [Figure 5\)](#page-12-0). When you are satisfied with the neurites detection, you can use the current neurites and tune the quantification parameters only by selecting the proper *Measure Type* in the main window setting *Edge/Fibers* to

*None* in the Advanced Parameters window (see

[Figure 6\)](#page-15-0). You should remember to set it back to *fibers* when you want to run it from the beginning.

### **Main Window**

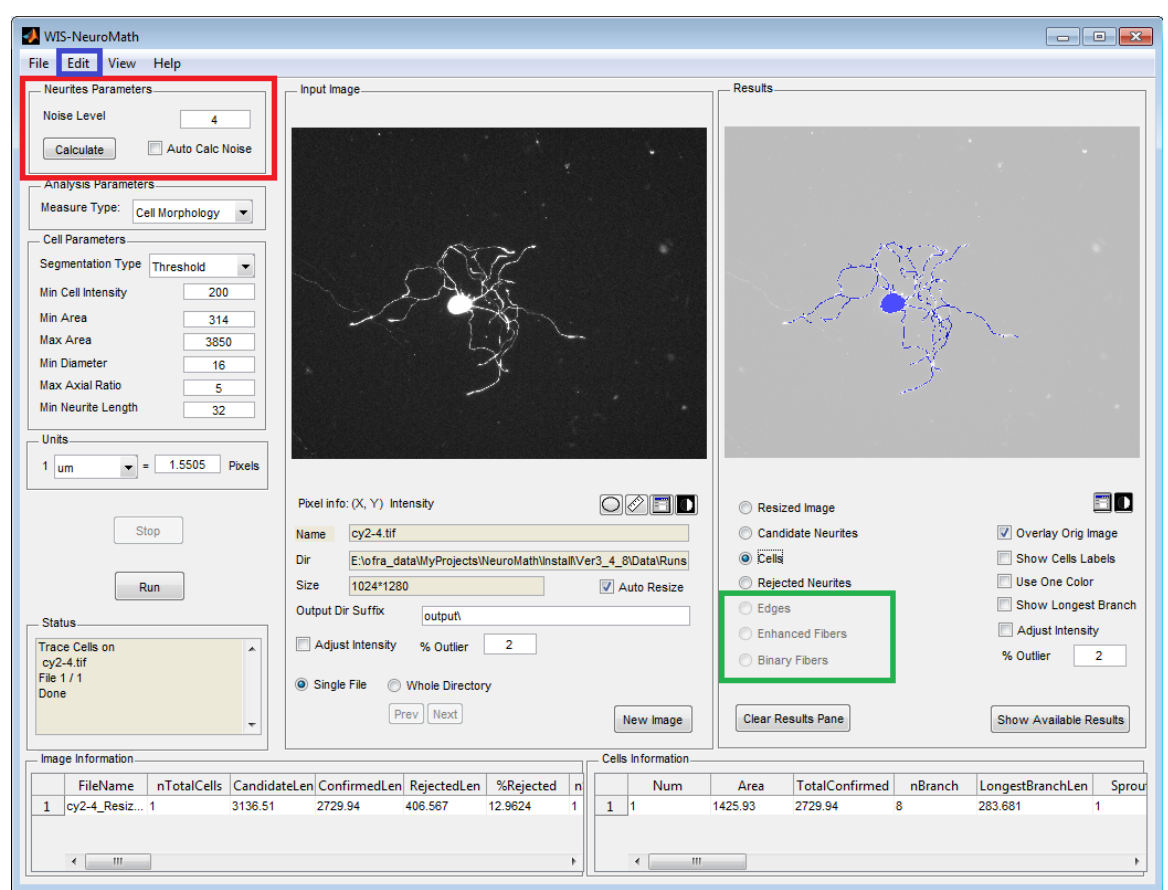

Figure 5: Setting Neurite Parameter

<span id="page-12-0"></span>Sensitivity of neurite detection is controlled by the *Noise Level* parameter. *Noise Level* can be fixed for all the images or different for each image.

*Noise Level* is a threshold that controls the edge detection stage of the algorithm. It's typical values should be in the range of 2-6 for 8 bit florescent images. You should consider changing this value in cases such as:

- The image contains low intensity neurites which are not recognized by the default parameters. Try lowering the value to  $\sim$ 2.

- The candidate neurites results include many small isolated parts ("noise"). Try using higher values (5-6).

You can calculate the Noise level of the image using the *Calculate* button. This calculation is controlled by the *Noise Level Percentile* parameter in the Advanced Parameters Window (reasonable values are at 0.7-0.9 range).

You can choose to work with a fixed threshold for all the images or with automatically calculated threshold specific to each image by checking the *Auto Calc Noise* checkbox. Please note that in general analysis with lower values takes longer.

#### **Advanced Parameters Window**

To edit advanced parameters, click the *Edit* menu (see [Figure 5\)](#page-12-0) and then the *Advanced* 

*Parameters* item. The Advanced Parameters window will appear (see [Figure 6\)](#page-15-0).

This set of parameters is used to control advanced behavior of the underlying algorithms. Description of some parameters in this window is beyond the scope of this User Guide.

Neurite Detection is done in the following steps:

- Multi scale edge detection
- Matching parallel edges to form *Enhanced Fibers* picture
- Setting a threshold on the *Enhanced Fibers* to select the whole neurites (*Binary Fibers*).
- Thinning the binary fibers to get their skeleton (1-pixel width lines), which are the candidate Neurites.

Usually only the final candidate neurites picture is saved. You can see intermediate results by selecting the *Save Edges Picture*, *Save Enhanced Fibers Picture* and *Save Binary Files Picture*. This may be useful while tuning parameters, but should be set off when running on many files as it take considerable disk space.

#### Edge Detection Parameters

Sensitivity of the Edge Detection is controlled by *Noise Level* that was described above and by the following other parameters:

*Mask Width* – defines the width of the mask around the edge that is used for edge detection. A mask of 3 pixels compares the intensity values of 1 pixel from each side of the examined pixel. A mask of 5 pixels compares the intensity values of 2 pixels from each side of tested pixel, while a mask of 7 compares 3 pixels from each side of tested pixel. Usually a mask of 3 pixels is sufficient, use wider masks for noisier images.

Edge detection is done using a multi-scale algorithm which builds long straight edges from shorter ones. Up to 7 levels ( $2^6 = 64$  pixels in strait lines) can be used but usually for biological data where the neurites are curved the 4 (8 pixels) or 5 (16 pixels) levels are sufficient. *Max Level* controls the number of levels used.

<span id="page-15-0"></span>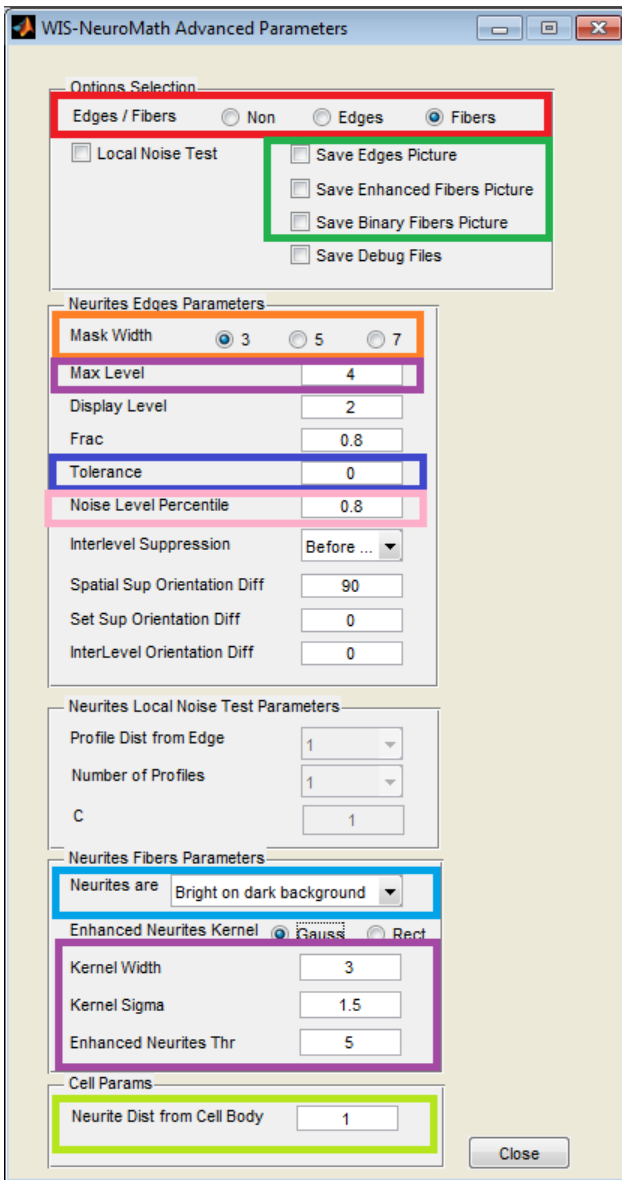

Figure 6: Advanced Parameters Window

The *Tolerance* parameter let you accept broken edges. Its value is between 0-1, and it defines the length of maximal allowed percent of gaps within an edge. A value of 0 does not allow gaps, while a value of 0.375 allows a gap of up to 3/8 of the edge.

#### Fiber Detection Parameters

When working with florescent images neurites are *bright on a dark background*. For other application you may look for fibers which are *dark on a bright background*.

Fibers are detected by matching parallel edges using a kernel of width *Kernel Width* and height of *Kernel Sigma*. These two parameters control the distance between the parallel edges (in pixel units for *Kernel Width*). Use higher values of *Kernel Width* to allow detection of wider neurites. However this should be done with caution as selecting too big Kernel Width may cause two close neurites to be detected as one neurite.

*Enhanced Neurites Thr* is the threshold used for conversion between the enhanced Fibers picture to the Binary picture. Lower values enable detection of harder to find Neurites. Note that choosing too low values might result in "Noisy" results.

### <span id="page-16-0"></span>**7. Cell Morphology**

The same image serves to identify both neurites and neuronal cell bodies, the latter detected using simple threshold based segmentation

The following parameters control the Cell Morphology module:

*Min Cell Intensity*: A minimum threshold value for cell body intensity. This value is used for cell bodies detection. Only areas with higher intensity are considered as cell body candidates. Thus unfocused cells and non-florescent cells are ignored. You can use *Pixel Info* for measuring cell intensity (see chapter [12\)](#page-24-0).

*Min Area*: is a minimum threshold value for cell body area. Smaller cell bodies are ignored during the analysis. This is used in order to discard small particles which are not really cell bodies.

*Max Area* is a maximum threshold value for cell body area. Larger cell bodies are ignored during the analysis. This is used in order to reject cell aggregates during the analysis of the image.

*Min Diameter* is a minimum threshold value for cell body diameter (assuming the cell is round). This is another mean (in addition to *MinArea*) to reject small cell-body-like particles. You can use the *Distance tool* for measuring cell diameter (see chapter [12\)](#page-24-0). *Min Neurites Length* controls the "sprouting" decision. Cell bodies whose longest neurite

is longer than this value are declared "sprouted" for further overall averaging. Cells with

lower values are declared "non-Sprouted" and are not taken into account for calculating "Average Sprout Cell Area", and "Average Neurites Length Per Sprout Cells".

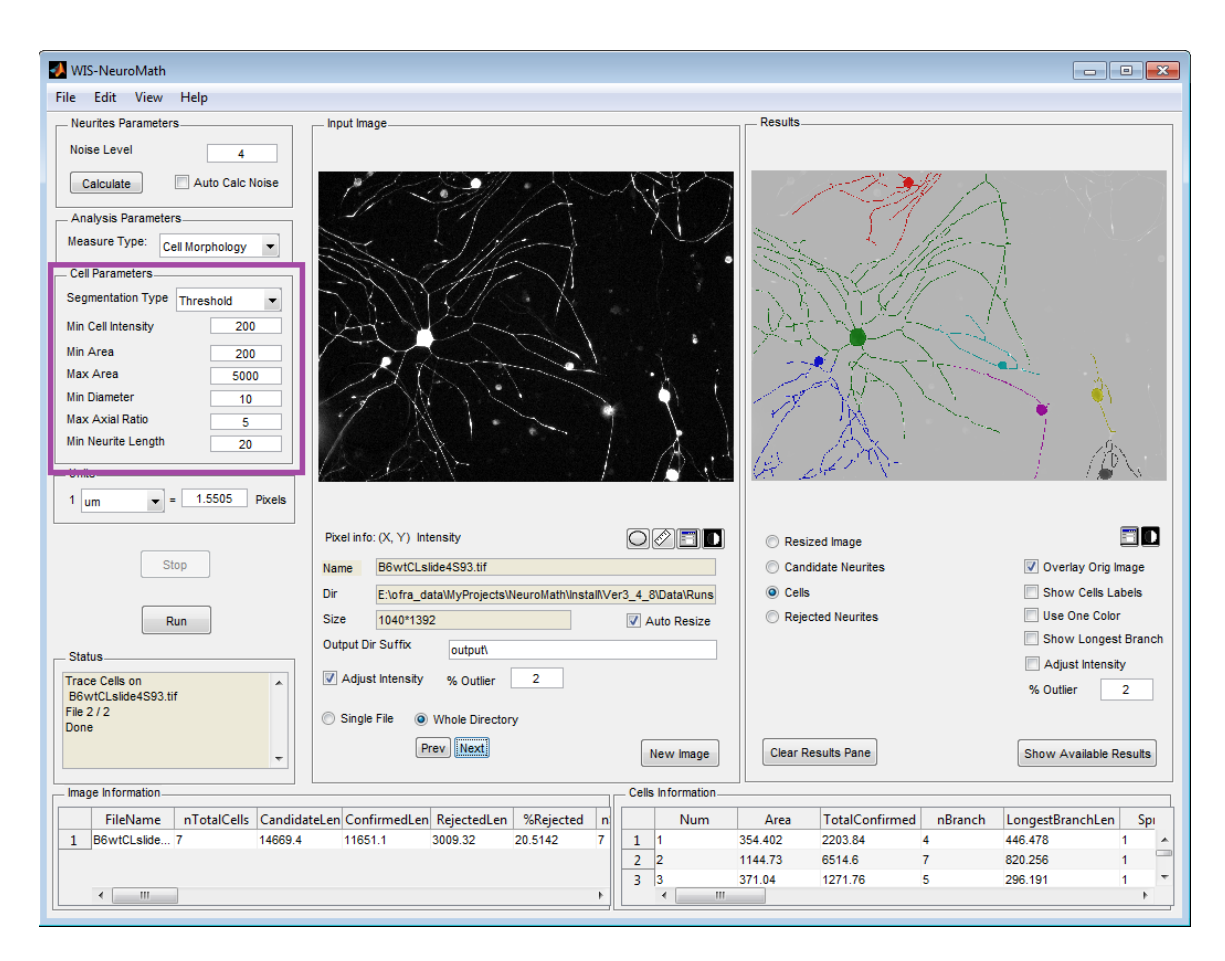

Figure 7: Cell Morphology Parameters

*Neurite Dist from Cell Body* (from the Advanced Parameters window) controls the process of attaching neurites to cell bodies. It defines the maximal distance (in pixels) of the neurite from the cell body. This is done in order to overcome short gaps that cause neurites not to be attached to the cell body. You might want to enlarge its value if you have neurites which were not attached to their cell body.

*Measurement Unit*: Can be either Pixel, mm or um (the default). This is the measurement units used for all results reporting, and the units of the cell body parameters.

*Unit to Pixel conversion*: Number of pixels for each measurement unit. Set this value according to your microscope & experimental setup.

### <span id="page-18-0"></span>**8. Neurite Length Analysis**

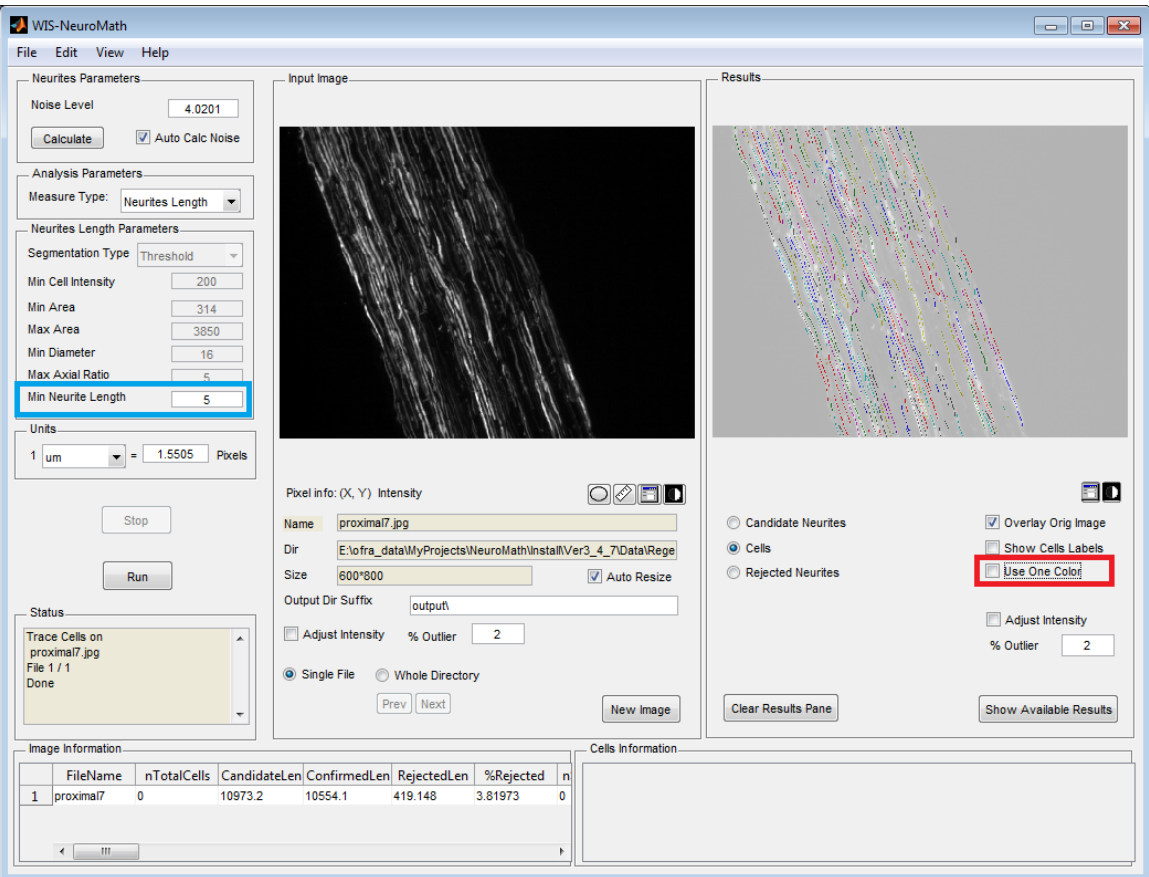

### Figure 8: Neurite Length Parameters

This module of provides a solution for images in which cell bodies are not present, for example longitudinal nerve sections that contain only neurites and non-neuronal cells. Neurites are detected and connected component analysis is applied to distinguish between neurite elements. *Min Neurite Length* is a threshold which allows exclusion of very short neurite elements if desired, to reduce noise detection in certain experiments.

By default each connected component is shown in different color. You can show all the neurites in one color by checking the *Use One Color* checkbox.

The following table shows the specific measures of this module. They are shown in the *Image Information Table*.

| Parameter Name            | Description                                             |  |  |  |
|---------------------------|---------------------------------------------------------|--|--|--|
| nFiberElements            | Number of distinct neurite elements                     |  |  |  |
| AvgFiberElementLength     | Average length of neurite elements                      |  |  |  |
| MedianFiberElementLength  | Median length of neurite elements $(50th$ percentile)   |  |  |  |
| Prctl70FiberElementLength | $70th$ percentile of neurite elements' length           |  |  |  |
| Prctl80FiberElementLength | 80 <sup>th</sup> percentile of neurite elements' length |  |  |  |
| Prctl90FiberElementLength | $90th$ percentile of neurite elements' length           |  |  |  |
| nTotalBranchPoints        | Number of branching points in all candidate neurites    |  |  |  |
| nConfirmedBranchPoints    | Number of branching points in confirmed neurites        |  |  |  |
| BranchingComplexity       | number of confirmed branches / confirmed neurite length |  |  |  |

Table 3: Neurite Length Measures

### <span id="page-19-0"></span>**9. Ganglion Explant Analysis**

### **Neurite Count**

In this mode the user manually defines an ellipse mask around the ganglion, the software detects neurites and counts the number of neurites crossing that mask. The software can count neurite numbers at several offsets inside and outside the mask, to provide average and median numbers of crossing neurites. The user can set numbers of offset masks and the distance between them as desired using the *Number of Offsets* and *In/Out Masks Offset* fields (see [Figure 9\)](#page-20-0).

Use the  $\bigcirc$  button to define a mask. You can do this either in the main window or in a separate window (use the  $\Box$  button). To save the mask click the mouse' right button. A context menu will be shown which let you delete or save the mask. The masks are saved into *Masks Sub Directory,* the name of the mask is set the file name with extension defined by *Mask File Suffix*. These values can be set using the Settings window (see [Figure 10\)](#page-22-1), which let you also set other default properties of the Mask.

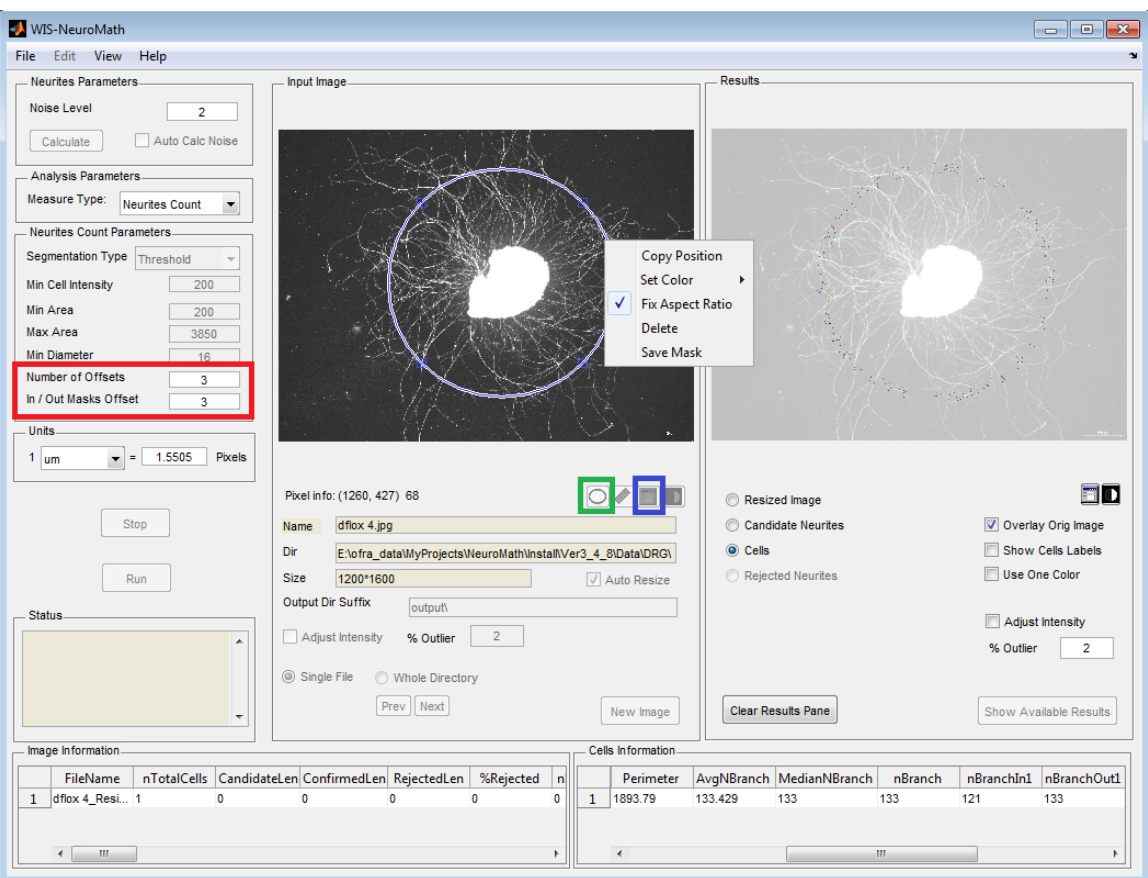

Figure 9: Neurite Count Setting

<span id="page-20-0"></span>Once the mask is set you can run the analysis. You can set all the masks in advance and then run the quantification in a batch mode. The following calculated measures are shown in *Cell Information* table and written into the *Detailed Results File* includes. The Image Information table is not relevant for this module.

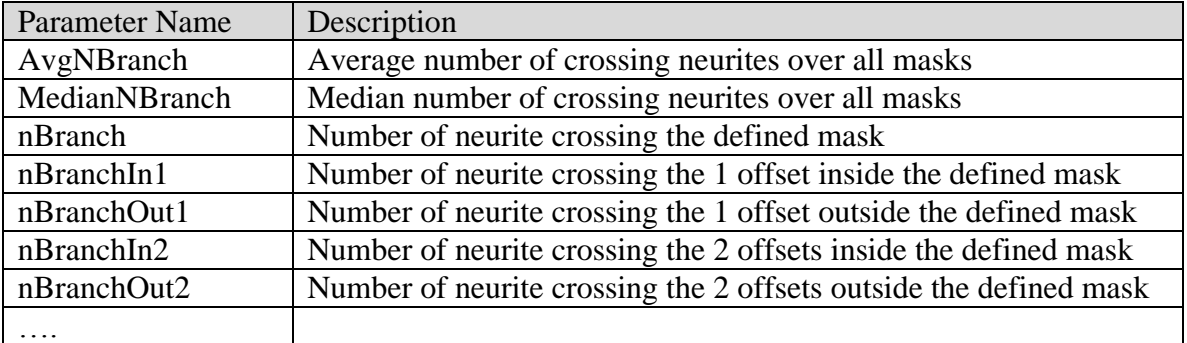

### Table 4: Neurite Count Measures

#### **Total Outgrowth**

In order to get total outgrowth parameter use cell morphology mode. However, as the explant intensity varies a lot, you should define the explants "borders" manually using a mask.

Choose *Mask* instead of *Threshold* for the *Segmentation Type* in the Cell Parameters panel.

Use the  $\bigcirc$  button to define a mask. You can do this either in the main window or in a separate window (use the  $\Box$  button). To save the mask click the mouse' right button. A context menu will be shown which let you delete or save the mask. The masks are saved into *Masks Sub Directory,* the name of the mask is set the file name with extension defined by *Mask File Suffix*. These values can be set using the Settings window (see [Figure 10\)](#page-22-1), which let you also set other default properties of the Mask. If you are using both total outgrowth and neurites count on the same image, use different *Mask File Suffix* for each of them.

Once the mask is set you can run the analysis. You can set all the masks in advance and then run the quantification in a batch mode. Overall image measurements are shown in the *Image Information* table on the bottom left side of the window, as detailed in the [Quick Start](#page-5-0) section.

### <span id="page-21-0"></span>**10. Preferences and Settings**

The *Settings* window allows you to control some additional application settings. Choose *Settings* from the *Edit* menu to set default Image Location, Results File names and format and color to grayscale conversion scheme (see [Figure 10\)](#page-22-1).

You can save all parameters and settings into preferences file, which can be loaded later on. Typically it is useful to have different preferences file for each experimental setup. Use *Load Preferences* and *Save Preferences* from the File menu for this.

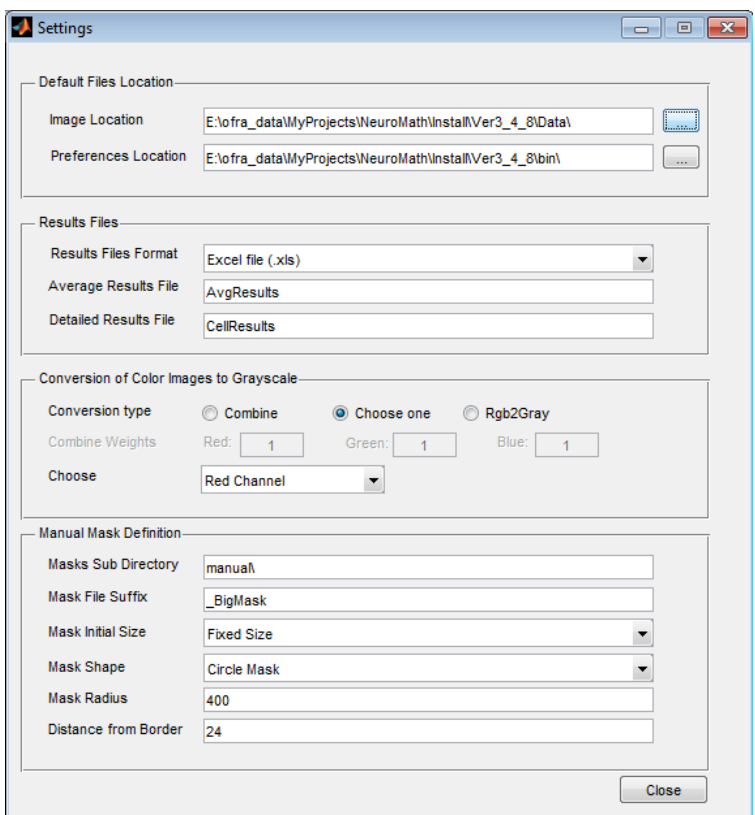

Figure 10: Settings Window

<span id="page-22-1"></span>You can get back to the default parameter setting by choosing *Restore Default Parameters* from the File menu.

Choose *Restore Run Parameters* from the *File* menu to view and set the *WIS NeuroMath* parameters to the parameters used in the last run (in a given directory).

### <span id="page-22-0"></span>**11. Working with high resolution images**

High resolution (up to 16bit per pixel) images are supported. You can control the displayed range either using the *Adjust Intensity* checkbox and *%Outlier* value or by clicking *Adjust Contrast* button  $\blacksquare$ . A new window will open that will allow you to change the displayed data range. The easiest way is to use the mouse to drag the red lines to the desired value. The image is updated on the screen as you do it.

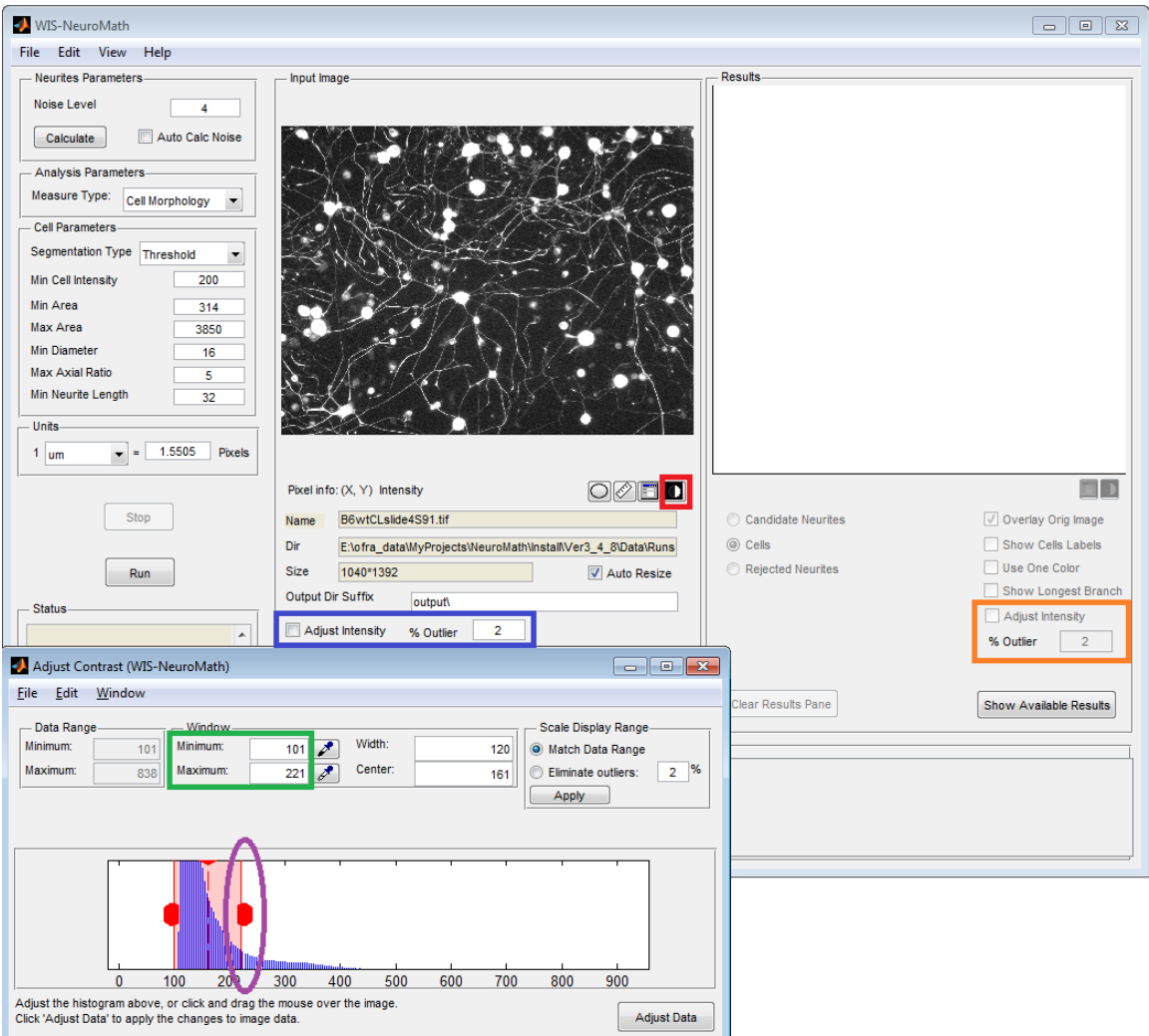

Figure 11: Adjust Contrast

Note that the current default parameters are set for low resolution images.

Set *Min Cell Intensity* value to proper value (e.g. 2500). You can use the *Pixel Info* tool for this (see chapter [12\)](#page-24-0).

You might also want to change *Noise Level* to higher value (e.g. 8-10), but this depends on the image.

### <span id="page-24-0"></span>**12. Measurement Tools**

Several measurement tools and utilities are provided:

| <b>WIS-NeuroMath</b>                               |                                                                                 |                                                         |                                                  | $\overline{\phantom{a}}$ $\overline{\phantom{a}}$ $\overline{\phantom{a}}$ $\overline{\phantom{a}}$ $\overline{\phantom{a}}$ |
|----------------------------------------------------|---------------------------------------------------------------------------------|---------------------------------------------------------|--------------------------------------------------|----------------------------------------------------------------------------------------------------|
| Edit View<br>Help<br>File                          |                                                                                 |                                                         |                                                  |                                                                                                    |
| Neurites Parameters                                | Input Image.                                                                    |                                                         | Results.                                         |                                                                                                    |
| <b>Noise Level</b><br>4                            |                                                                                 |                                                         |                                                  |                                                                                                    |
| Auto Calc Noise<br>Calculate                       |                                                                                 |                                                         |                                                  |                                                                                                    |
| Analysis Parameters                                |                                                                                 |                                                         |                                                  |                                                                                                    |
| Measure Type:<br>Cell Morphology                   |                                                                                 |                                                         |                                                  |                                                                                                    |
| <b>Cell Parameters</b>                             |                                                                                 |                                                         |                                                  |                                                                                                    |
| Segmentation Type Threshold<br>٠                   |                                                                                 |                                                         |                                                  |                                                                                                    |
| Min Cell Intensity<br>200                          | 44<br>um                                                                        |                                                         |                                                  |                                                                                                    |
| Min Area<br>314<br>Max Area<br>3850                |                                                                                 |                                                         |                                                  |                                                                                                    |
| <b>Min Diameter</b><br>16                          |                                                                                 |                                                         |                                                  |                                                                                                    |
| <b>Max Axial Ratio</b><br>5                        |                                                                                 |                                                         |                                                  |                                                                                                    |
| Min Neurite Length<br>32                           |                                                                                 |                                                         |                                                  |                                                                                                    |
| Units.                                             |                                                                                 |                                                         |                                                  |                                                                                                    |
| 1.5505<br>Pixels<br>$1 \, \mathrm{mm}$<br>$\equiv$ |                                                                                 |                                                         |                                                  |                                                                                                    |
|                                                    | Pixel info: (628.64, 510.34) 50184                                              |                                                         | Resized Image                                    | FI O                                                                                                    |
| <b>Stop</b>                                        | B6wtCLslide4S93.tif<br>Name                                                     |                                                         | Candidate Neurites                               | Overlay Orig Image                                                                                                    |
|                                                    | Dir<br>E:\ofra_data\MyProjects\NeuroMath\InstalNVer3_4_8\Data\Runs              |                                                         | O Cells                                          | Show Cells Labels                                                                                                    |
| Run                                                | <b>Size</b><br>1040*1392                                                        | Auto Resize                                             | Rejected Neurites                                | Use One Color                                                                                                    |
| <b>Status</b>                                      | Output Dir Suffix<br>output\                                                    |                                                         |                                                  | Show Longest Branch                                                                                                    |
| $\blacktriangle$                                   | $\overline{\mathbf{3}}$<br>Adjust Intensity<br>% Outlier                        |                                                         |                                                  | Adjust Intensity<br>% Outlier<br>$\overline{\mathbf{2}}$                                                                     |
|                                                    | Single File<br><b>Whole Directory</b>                                           |                                                         |                                                  |                                                                                                    |
|                                                    | Next<br>Prev                                                                    |                                                         |                                                  |                                                                                                    |
| $\overline{\phantom{a}}$                           |                                                                                 | New Image                                               | <b>Clear Results Pane</b>                        | Show Available Results                                                                                                    |
| Image Information                                  |                                                                                 | Cells Information                                       |                                                  |                                                                                                    |
| FileName                                           | nTotalCells CandidateLen ConfirmedLen RejectedLen<br>%Rejected<br><sub>ni</sub> | <b>Num</b>                                              | TotalConfirmed<br>Area                           | nBranch<br>LongestBranchLen<br>Spr                                                                                           |
| 1 B6wtCLslide 7<br>14669.4                         | 3009.32<br>20.5142<br>$\overline{7}$<br>11651.1                                 | $1$ $\,$<br>1                                           | 354.402<br>2203.84<br>4                          | 446.478<br>1                                                                                                    |
|                                                    |                                                                                 | $\overline{2}$<br>$\overline{2}$<br>$\overline{3}$<br>3 | 1144.73<br>6514.6<br>7<br>371.04<br>1271.76<br>5 | 820.256<br>296.191<br>и                                                                                                    |
| $\leftarrow$<br>m                                  | r                                                                               | $\mathbb{H}$<br>$\overline{a}$                          |                                                  |                                                                                                    |

Figure 12: Measurement Tools

### <span id="page-24-1"></span>Intensity Measure

When you move the mouse in the original image area, the pixel value at the current mouse location is shown in the *Pixel Info* field, just underneath the image. This is very useful for setting the *Min Cell Intensity* value. Intensity measure is more accurate in the separate window.

#### Distance Tool

To measure cell diameter click on the *Distance Tool* icon  $\hat{\mathcal{O}}$ . This will create a *Distance Tool* on the original image.

The *Distance* tool is a draggable, resizable line, superimposed on the image that measures the distance between the two endpoints of the line. Using the mouse, you can move and resize the *Distance tool* to measure the distance between any two points in an image. The

*Distance tool* displays the distance in a text label superimposed over the line. The tool specifies the distance in the units defined in the Units panel. [Figure 12](#page-24-1) shows a *Distance tool* on the original image. You can move the *Distance tool* over an image by dragging it with the mouse. You can also resize the *Distance tool* by selecting one of the endpoints with the mouse and dragging the endpoint.

The *Distance tool* has a context menu associated with it that allows you to

- Toggle the distance label on/off
- Specify horizontal and vertical drag constraints
- Delete the Distance tool object

Right-click to access the *Distance tool* context menu.

#### Zoom-In

To view the image in a separate window, which you can resize easily, click the *Separate Figure* icon **.**... *Distance tool, Adjust Contrast* and *Pixel Info* are provided for the separate figure as well.

#### Color images

True color images are automatically converted to grayscale, as all the processing is done on grayscale images. You can choose the conversion scheme using the *Setting* window.

### <span id="page-26-0"></span>**13. Miscellaneous**

Images bigger than about 800\*800 pixels are automatically resized. If resize is done the resized image can be shown in the Results panel (above candidate neurites). The user should make sure that the neurites are well recognized by eye in the resized image. In general it is not recommended to use images that require resize factors over 3-4. On the other hand NeuroMath handles is more suited for detection of thin neurites (3-10 pixels wide). The user can adjust the neurite width by changing the Neurite Fiber parameters in the Advanced parameters window. However when working with large magnification where the neurites are much wider resizing the image can improve the performance.

Temporary result files are created in the *tmp* sub folder of output directory. This includes all the visual results and can take considerable disk space. If you no longer want the visual results, you can safely remove all files in the *tmp* sub folder, but make sure not to remove *AvgResults.txt* and *CellResults.txt* which contains the summary of results if you need them.

The results files are either Excel files (.xls) or comma separated files (.txt). To open comma separated files in Excel, Click  $File \rightarrow Open$  from the Excel's main menu. In the dialog box go to the relevant folder, choose *All Files* (\*.\*) in the *Files of type* field to see the text files. A Text Import Wizard will open, choose the delimited radio button. And click the *Next* button. Choose *Comma* in the *Delimiters* panel and click *Finish*.

### <span id="page-26-1"></span>**14. References**

M. Galun, R.Basri and A. Brandt, [Multiscale edge detection and fiber enhancement](http://www.wisdom.weizmann.ac.il/~meirav/EdgesGalunBasriBrandt.pdf) using [differences of oriented means, I](http://www.wisdom.weizmann.ac.il/~meirav/EdgesGalunBasriBrandt.pdf)CCV, 2007.